## **SOYAL**<sup>®</sup> Wiegand/RS-485 Reader AR-737H/U<sub>125</sub>

# SOYAL®

#### **1.6 Indicator Displaying Way While Card Flashin**

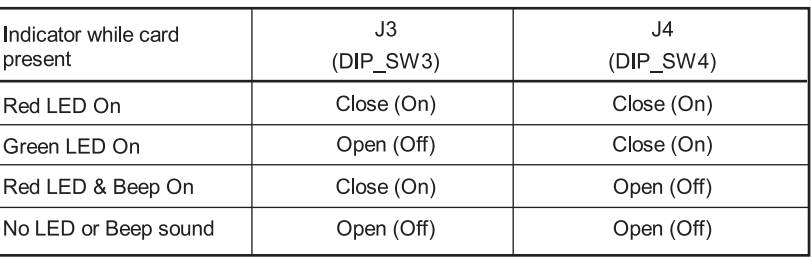

### 1. AR-737H/U 125 INTRODUCTION

#### 1.3 Difference in Versions

The AR-737H/U125 is a proximity reader which allows performing as an auxiliary WG reader(AR-737U 125) or networking reader(AR-737H 125)

#### 1.1 Contents

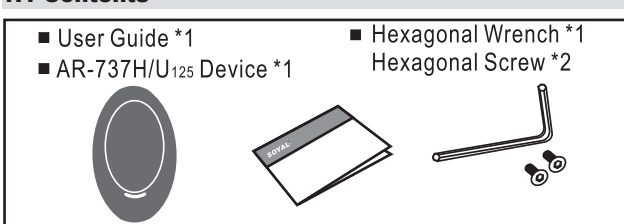

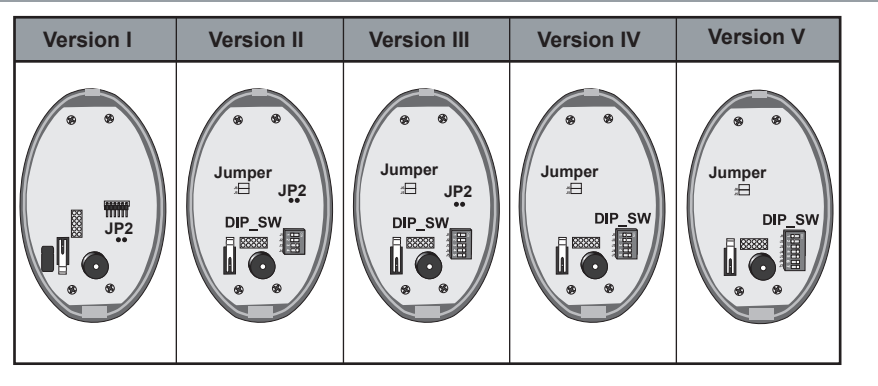

## **1.7 Adding for Version II & III & IV**

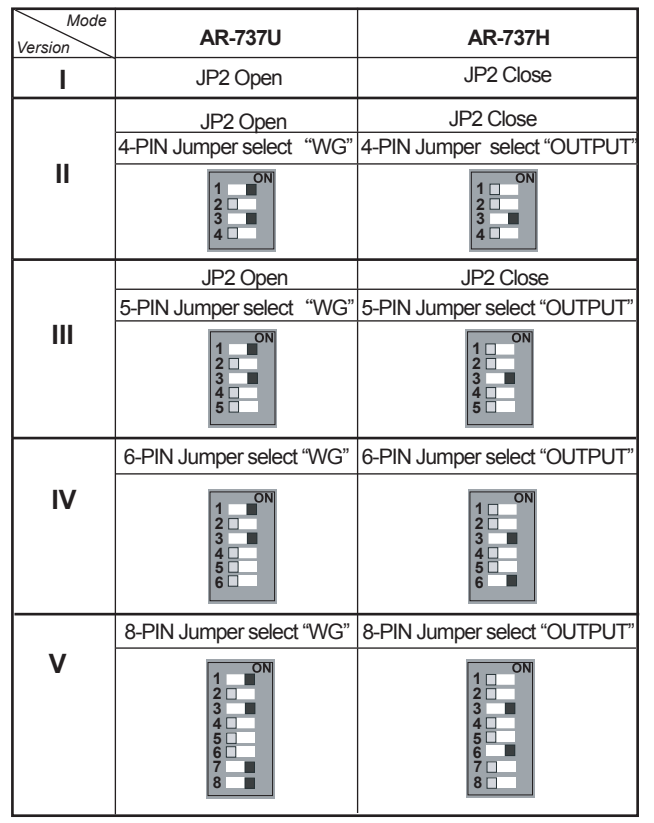

#### **Warranty**

The version ll , lll & IV add a 6-pin jumper for wiegand signal or relay output selection. Its setting should follow the rules as below:

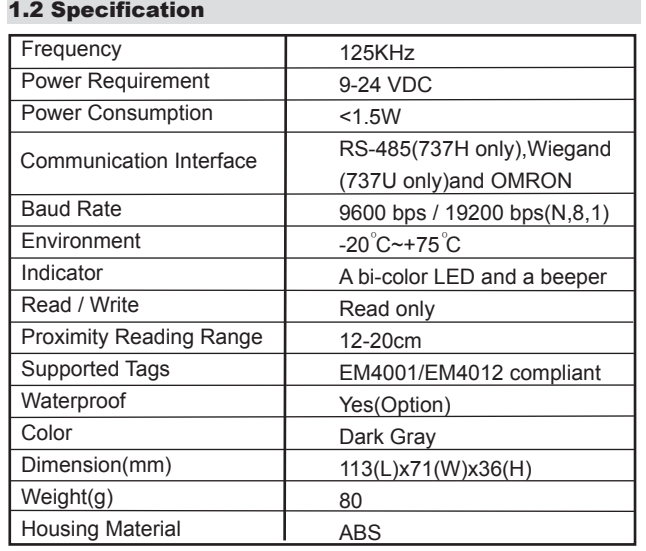

Note: Do not tear a paster that  $\begin{bmatrix} AB-737HXXXXX & 0 \\ 0506-123456 \end{bmatrix}$  on the PCB board, because it is SOYAL warranty.

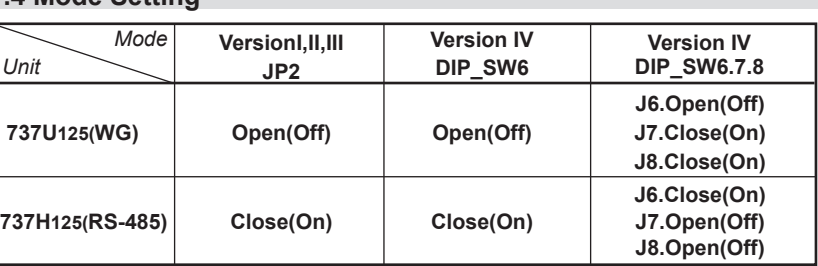

#### *PIN DEFINE* 2.2 Wiring of AR-737H/U 125 (Version II& III & IV)  $PIN$ Description  $\overline{\text{Color}}$ Function DC Power Input **Black GND**  $\overline{1}$ 2 DC Power Input Red  $V12$  $\mathbf{3}$ Beeper Control Input (Active low) **BEEP** Purple WG Data 0  $\overline{4}$ Door Relay Green Output **OMRON: Data** Card Present Output (Active low) White  $5^{\circ}$ Output WG Data 1 Alarm 6 Blue Output **OMRON: Clock** Relav Door  $\overline{7}$ R-LED control input Yellow Input Sensor 8 G-LED control input Egress **Brown** Input RS-485 A+ 9 Grav Signal **RS-485 B-**Orange Signal  $10$

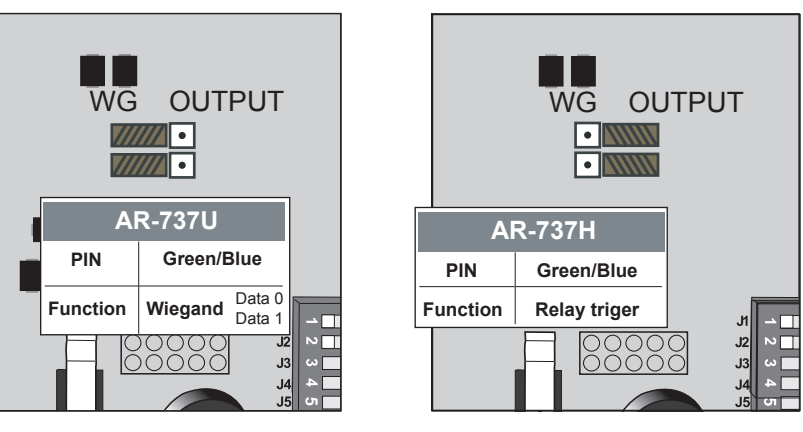

SOYAL warrants that the product(s)shall be free from manufacturing defects in materials and workmanship for a period of fifteen(15) months from the date of delivery provided that the product was properly installed and used.

**Please visit WWW.SOYAL.COM to download the Soyal software, Manual, Catalog & User guide**

#### **1.4 Mode Setting**

### **1.5 Wiegand Format Setting**

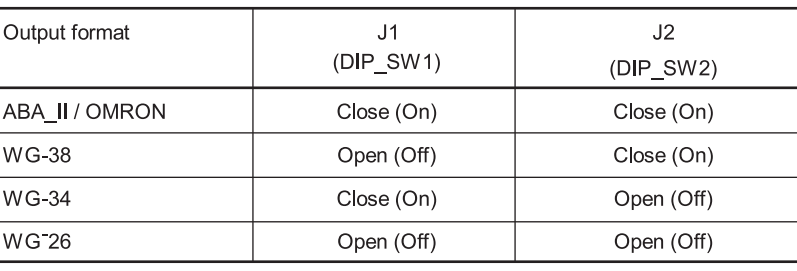

#### *3. INSTALLATION DIAGRAM*

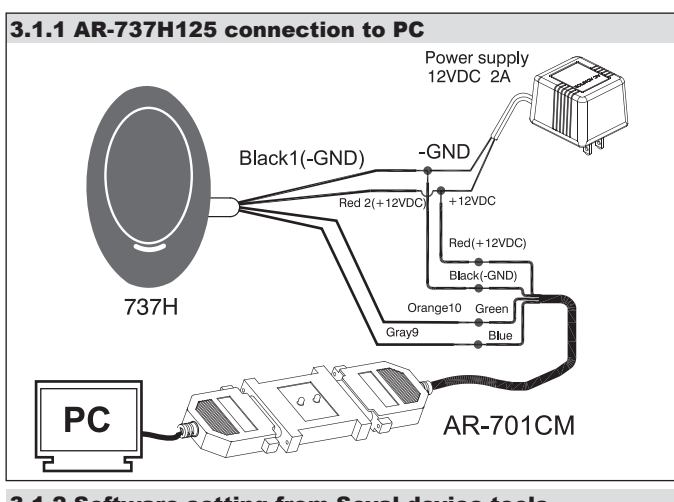

### *PIN DEFINE*

#### 2.1 Wiring of AR-737H/U 125 (Version I)

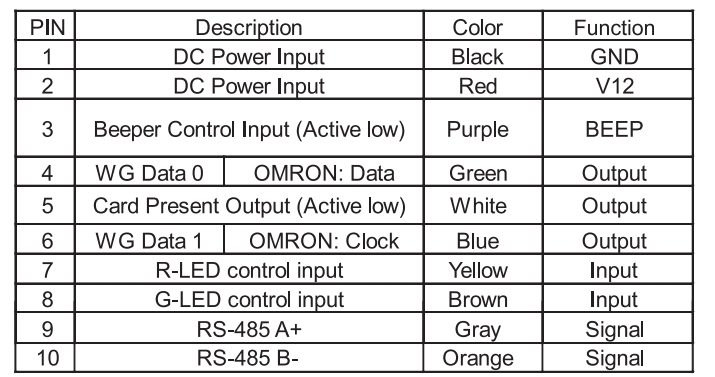

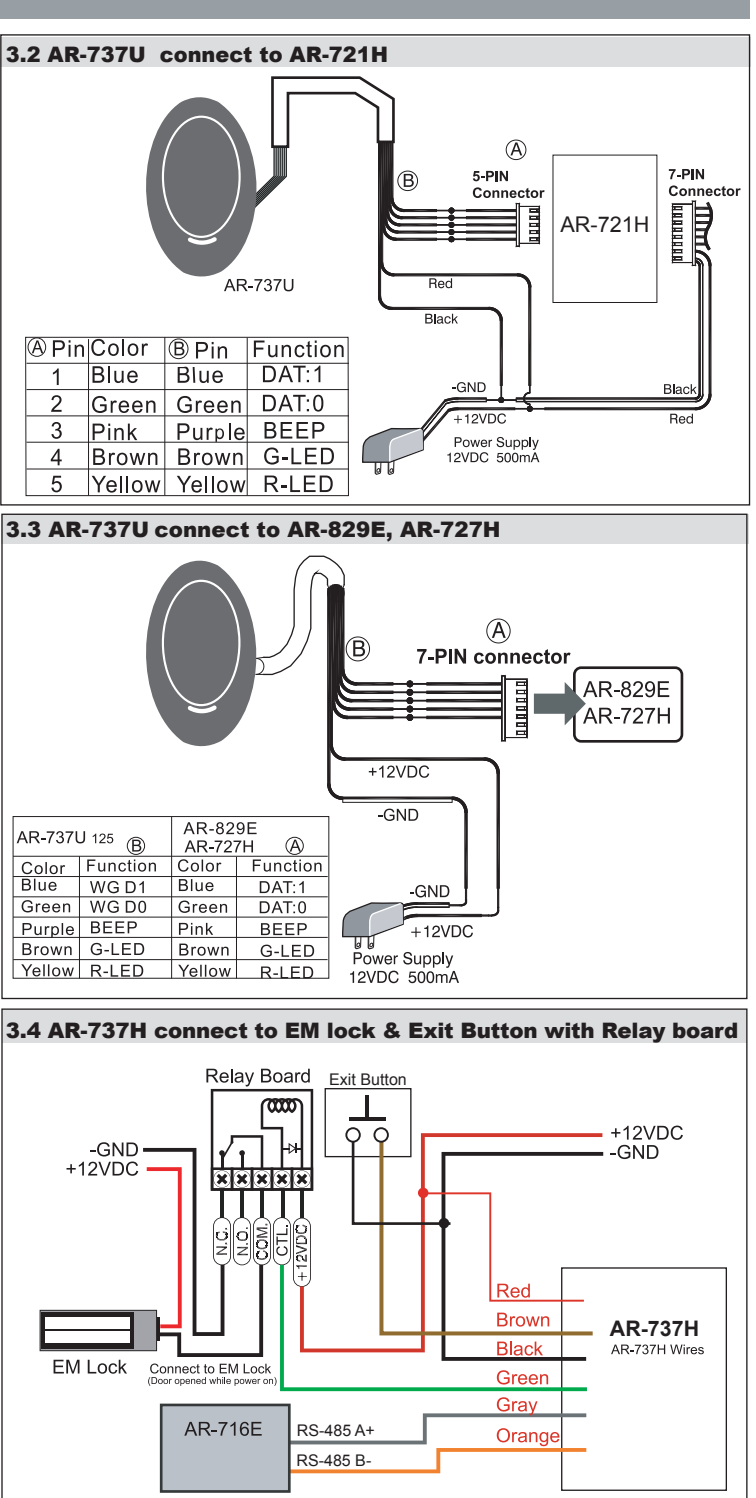

3.1.2 Software setting from Soyal device tools

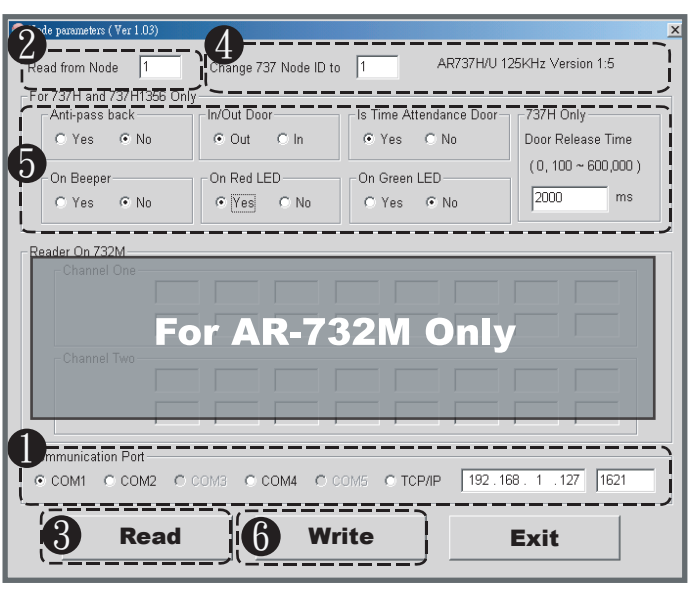

- **D** Select communication port.
- **2** Enter the target AR-737H's Node ID (To ignore Node ID, enter 255)
- **3** Click "Read" to upload parameters from device to Node737 application
- **The screen will show current device parameter and its version,** and then key-in the Node ID you want to change.
- **D** Enable or disable the functions of AR-737H.
- **6** Click "write" to download new setting to device.